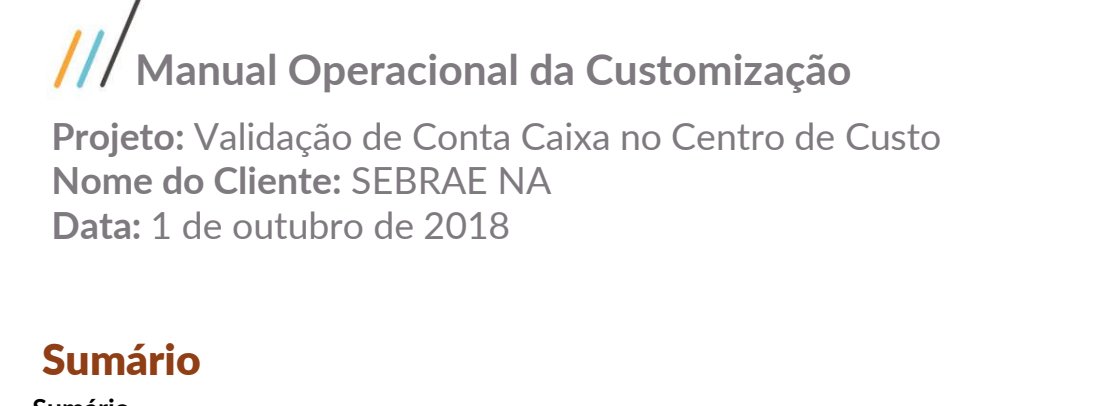

<span id="page-0-0"></span>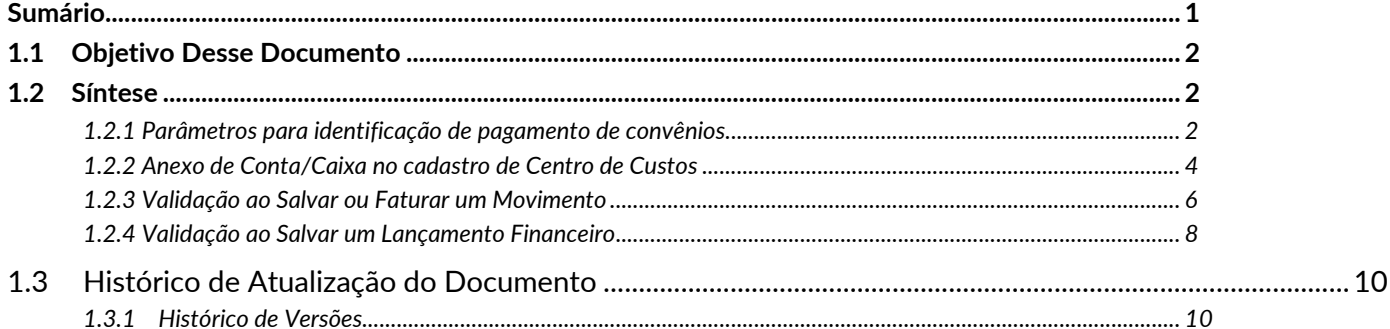

Este documento é propriedade da TOTVS. Todos os direitos reservados.

 $\ddot{\circ}$ 

 $\ddot{\circ}$ 

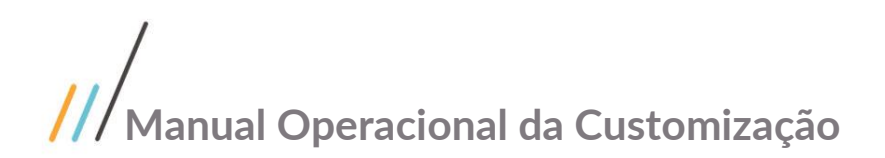

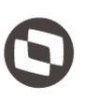

## <span id="page-1-0"></span>**1.1** Objetivo Desse Documento

Prezados Senhores,

O documento a seguir tem por objetivo orientar o usuário sobre as validações de Conta/Caixa vinculadas ao Centro de custo.

## <span id="page-1-1"></span>**1.2** Síntese

Atualmente o sistema RM não possui uma área para definir uma ou mais conta (s) corrente (s) especifica (s) para pagamentos, estando essas atreladas à conta caixa e sem vínculo com centro de custo. Como a estruturação do projeto é feita no SGE (Sistema de Gestão Estratégica) e neste sistema também não existe campo disponível para esta informação, o gestor do projeto informa a conta bancária na descrição da ação.

Esta prática não permite que o RM ajude no controle da operação, pois toda vez que um pagamento é preparado pelo financeiro o profissional tem que verificar e fazer o controle de forma manual, porém nem sempre essa verificação é realizada de forma a garantir que os dados de conta caixa sejam realmente os da conta cadastrada more de as da conta corrente identificada como conta de pagamento, tanto no módulo de compras quanto no módulo na descrição da ação. Dessa forma fez-se necessário o desenvolvimento de um recurso que permita a validação da conta corrente identificada como conta de pagamento, tanto no módulo de compras quanto no módulo financeiro.

#### <span id="page-1-2"></span>**1.2.1 Parâmetros para identificação de pagamento de convênios**

Foi implementado um parâmetro que permitirá a ativação da validação conta para pagamento por coligada. Esse parâmetro será disponibilizado através do RM.EXE e poderá ser acessado através do TOTVS Gestão de Estoque, Compras e Faturamento, menu "Customização | Parâmetros Customizados" na opção "Convênios" etapa 1.

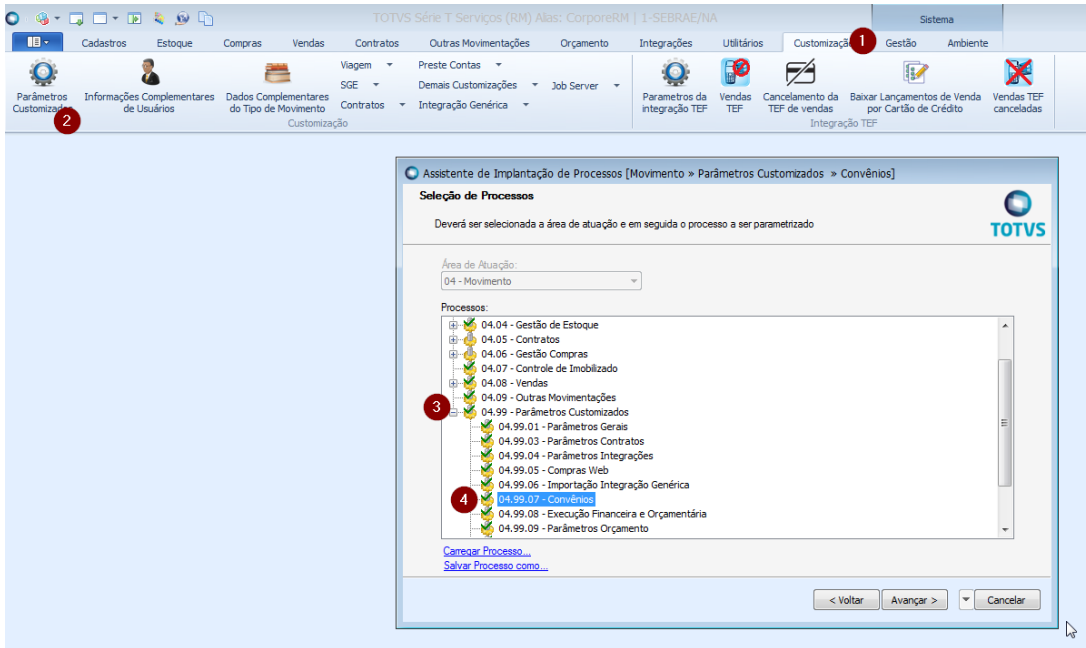

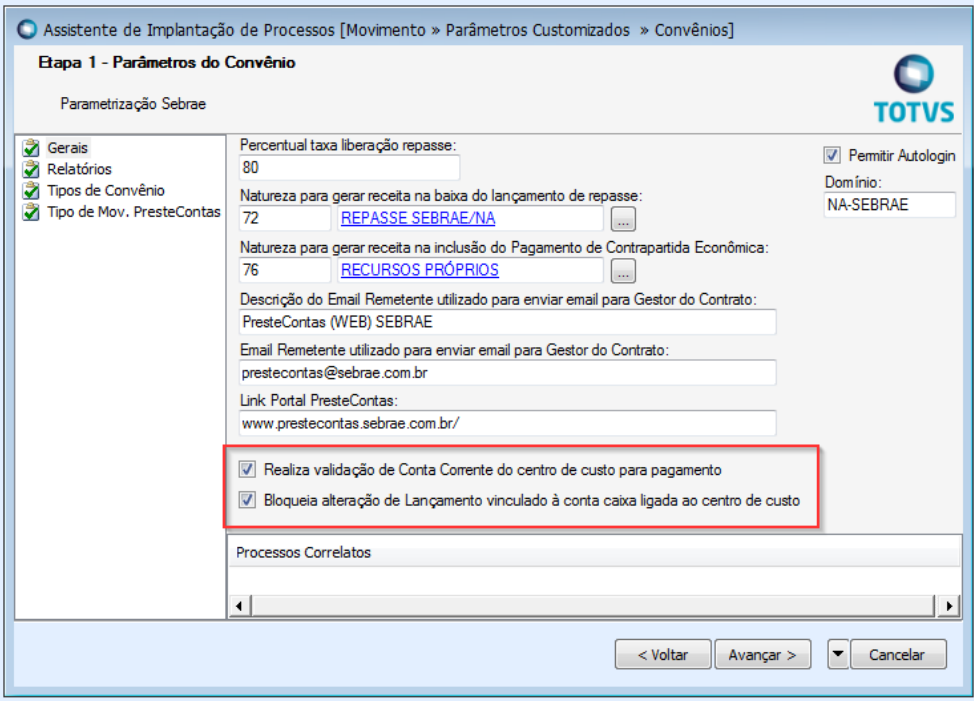

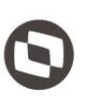

Este documento é propriedade da TOTVS. Todos os direitos reservados

## <span id="page-3-0"></span>**1.2.2 Anexo de Conta/Caixa no cadastro de Centro de Custos**

Foi implementado uma tela onde o usuário poderá vincular a Conta/Caixa ao Centro de Custo, que poderá ser acessada pelo do módulo "TOTVS Gestão de Estoque Compras e Faturamento" através do menu "Cadastro | Centro de Custo | Anexo | Conta/Caixa".

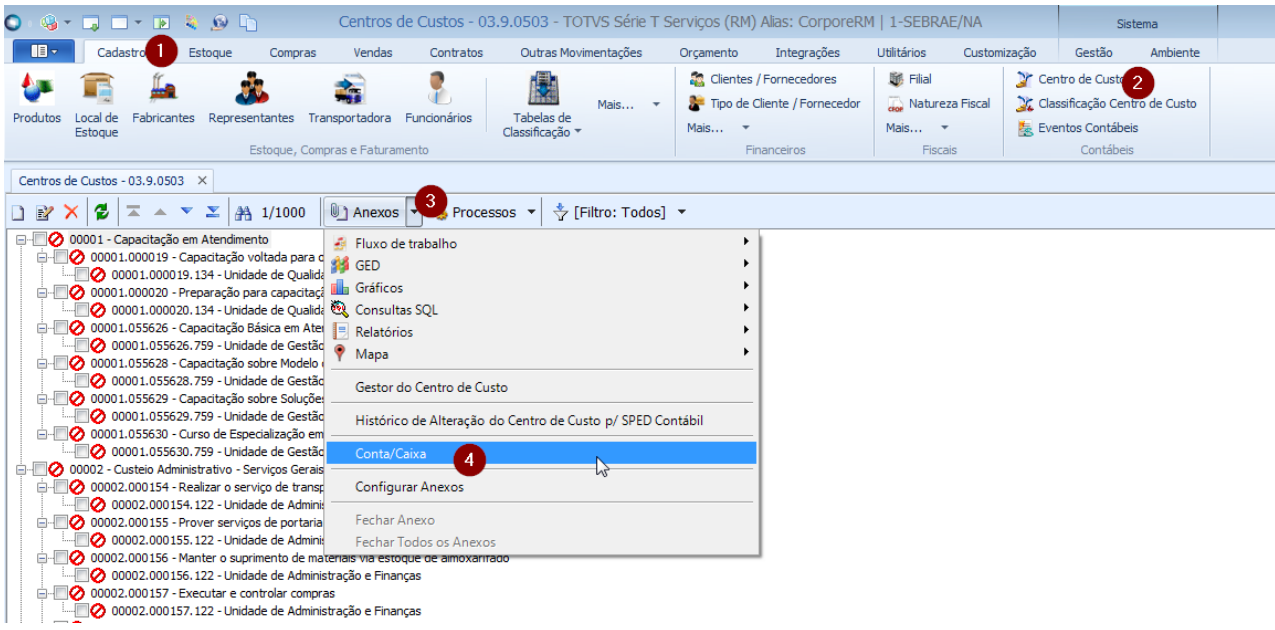

O acesso à essa funcionalidade será realizado através de perfil de usuários.

Este documento é propriedade da TOTVS. Todos os direitos Ao acessar o anexo do Centro de Custo será apresentada uma visão customizada com todos os cadastros de conta/caixa realizados (ativos ou inativos). Nessa visão o usuário poderá incluir e/ou editar as Contas Caixas vinculadas ao Centro de Custo.

Na tela de cadastro será apresentado os seguintes campos:

- **Conta Caixa:** Campo para ser informada a Conta Caixa que possui a conta para pagamento e seu preenchimento é obrigatório e não poderá ser alterado.
- **Inativo:** Quando marcado indica que o registro não está mais em uso. Essa opção visa garantir o histórico de alterações do registro onde o mesmo não poderá ser excluirdo do sistema.
- **Data de inativação:** Preenchido automaticamente pelo sistema caso o campo Inativo seja marcado.

reservados

 $\overline{\circ}$ 

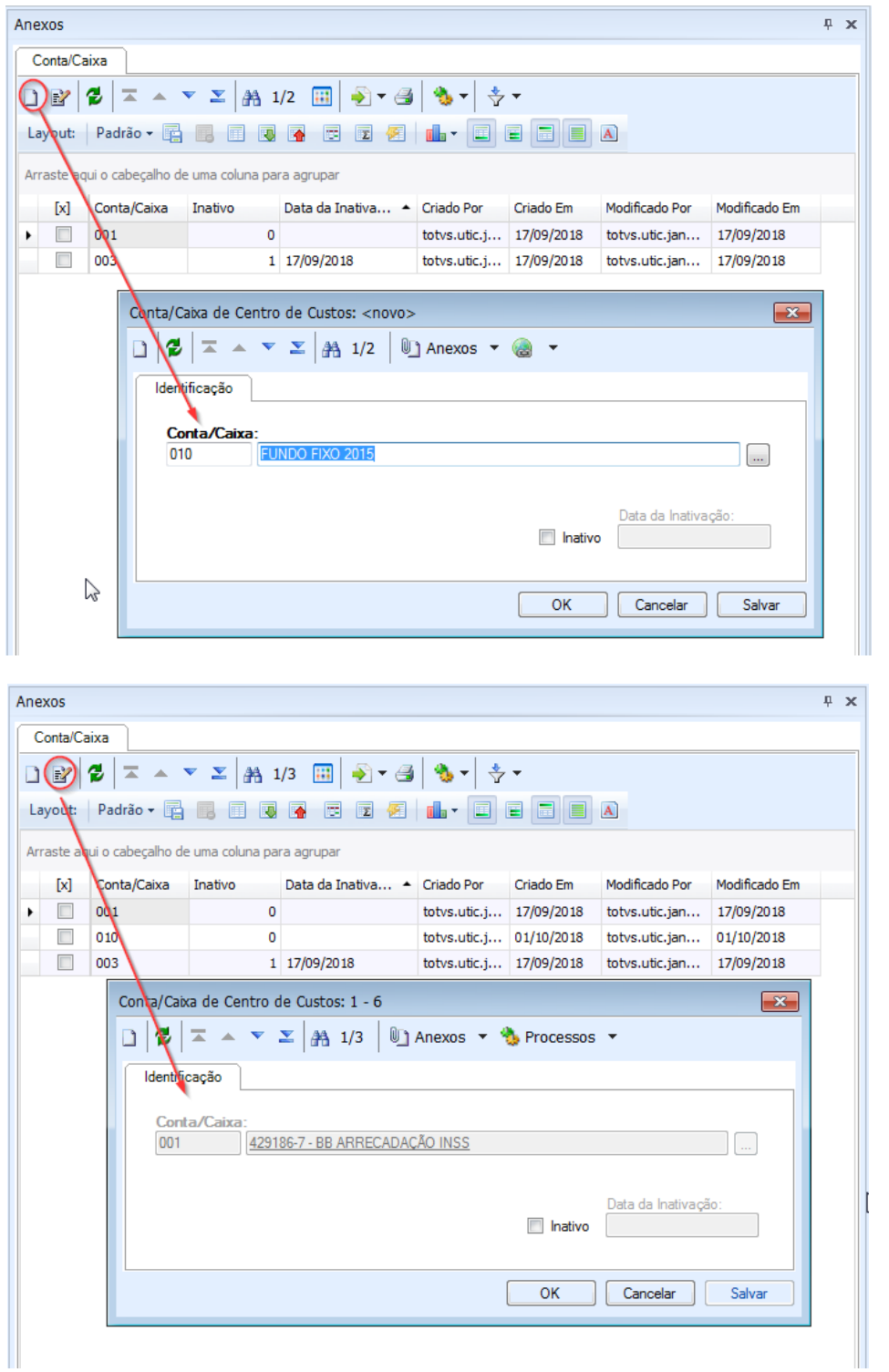

As informações gravas nessa tela serão armazenadas na tabela customizada ZCCUSTOCXA.

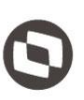

### <span id="page-5-0"></span>**1.2.3 Validação ao Salvar ou Faturar um Movimento**

Ao salvar (incluir ou editar) ou ao Faturar um Movimento, a rotina customizada verificará se a validação de Conta Caixa no Centro de custo esta ativa, conforme parametrização descrita no item 1.2.1 deste documento, através do campo "**Realiza validação de Conta Corrente de Centro de Custo para pagamento**".

Caso a validação esteja marcada, a rotina customizada, verificará se o o movimento está parametrizado para **gerar lançamentos financeiros<sup>1</sup>** e a **utilização de Conta Caixa seja obrigatória<sup>2</sup>** .

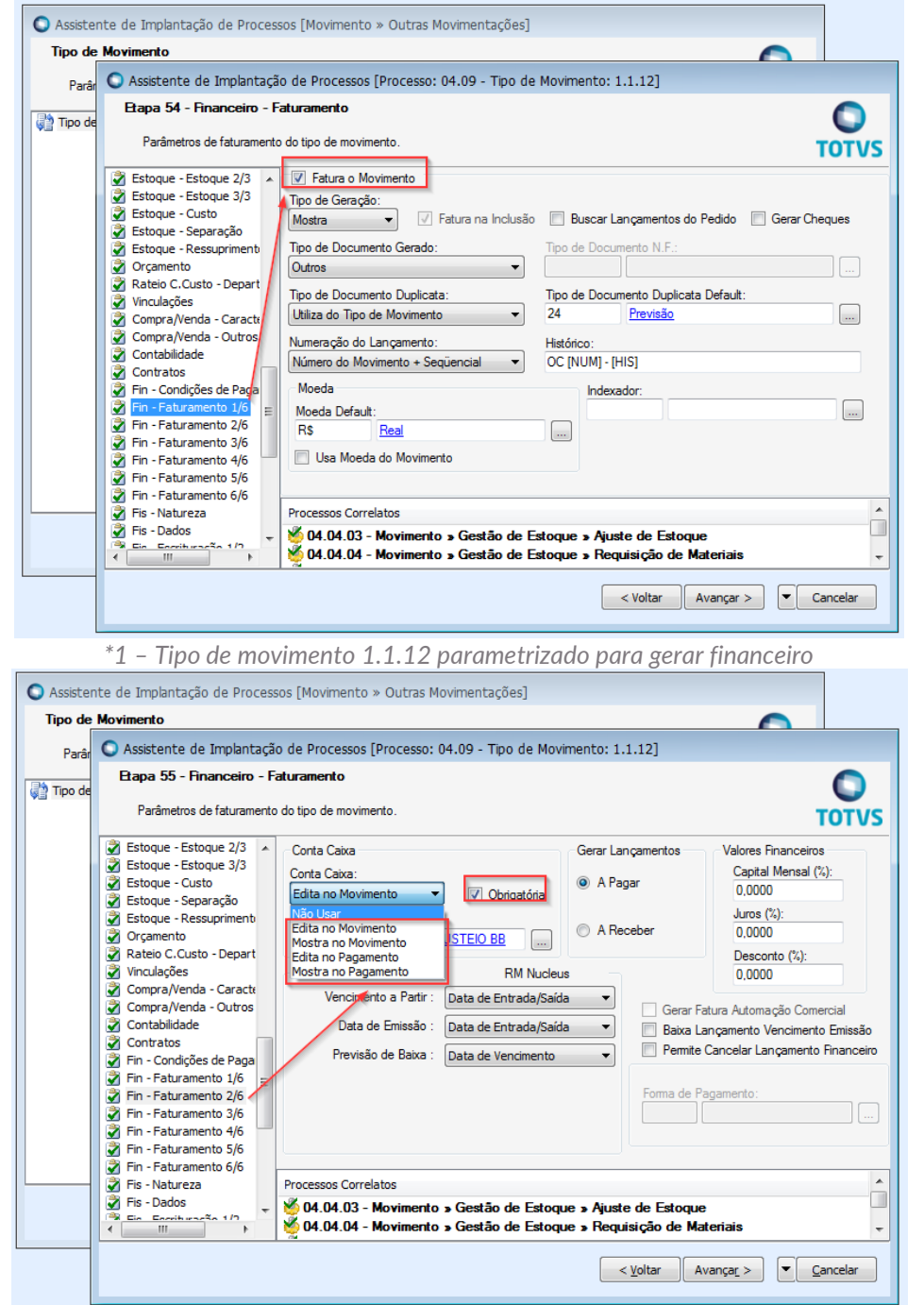

*\*2 – Tipo de movimento 1.1.12 parametrizado para utilizar conta caixa.*

**Fábrica de Software – Unidade Belo Horizonte**

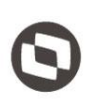

Este documento é propriedade da TOTVS.

reser SODEN  $\overline{\odot}$ 

Caso positivo, a rotina customizada deverá analisar se existe Centro de Custo informado para o rateio dos itens do movimento e se o campo Conta Caixa esta preenchido.

Se todas as condições acima estiverem em conformidade, significa que a rotina customizada deverá analisar se a<br>La conta caixa esta vinculada a todos os centros de custos informados no rateio dos item do Movimento e com g a conta caixa esta vinculada a todos os centros de custos informados no rateio dos item do Movimento e com situação igual a Ativo. Caso positivo, o fluxo segue normalmente e o registro será salvo. Caso negativo, o processo será interrompido e o movimento não será salvo onde será apresentado ao usuário o motivo da interrupção.

Alem de apresentar o motivo da interrupção, a mensagem apresentará todas as contas caixas disponíveis para o centro de custo em questão.

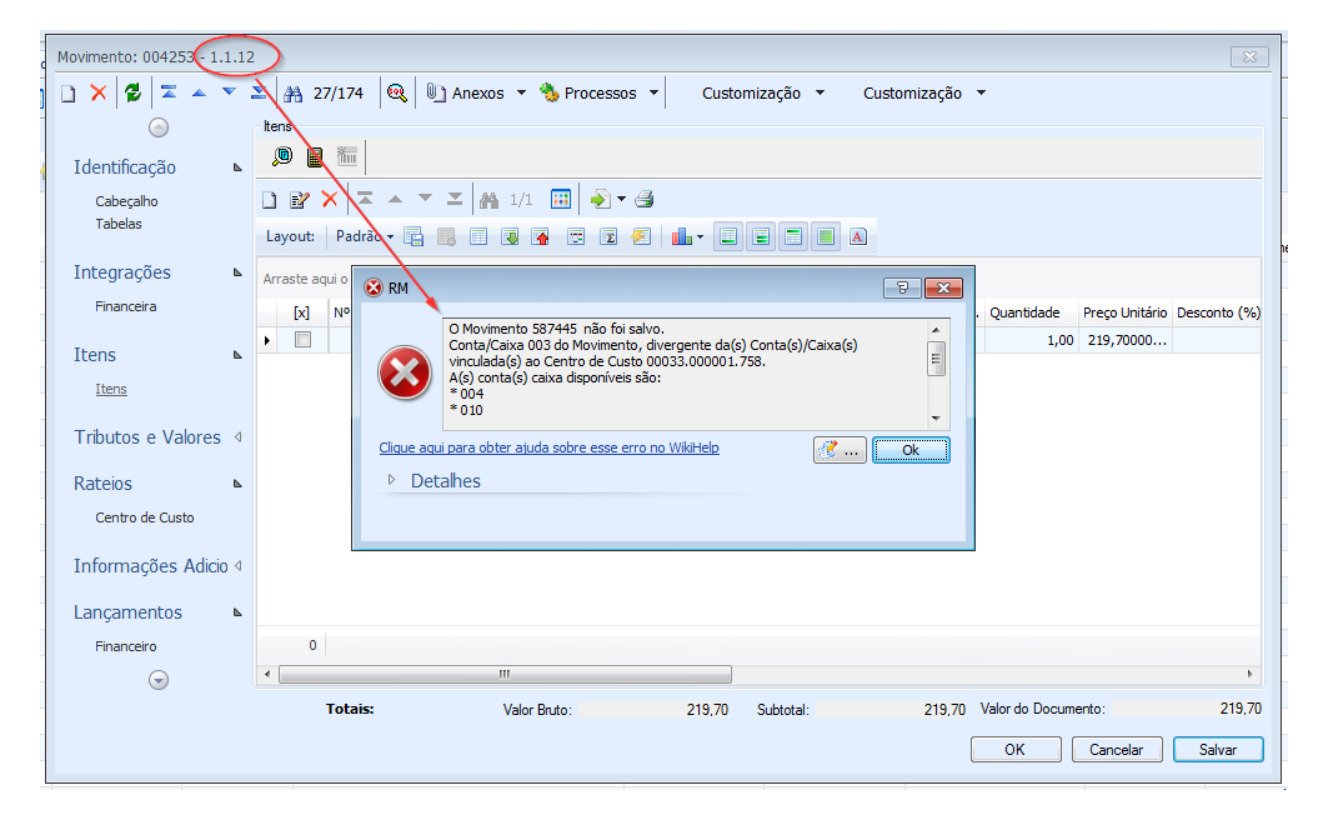

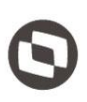

Este documento é propriedade da TOTVS. Todos os direitos

 $\overline{\odot}$ 

### <span id="page-7-0"></span>**1.2.4 Validação ao Salvar um Lançamento Financeiro**

Ao salvar (incluir ou editar) um Lançamento Financeiro, a rotina customizada verificará se a validação de Conta Caixa no Centro de custo esta ativa, conforme parametrização descrita no item 1.2.1 deste documento, através dos campos "**Realiza validação de Conta Corrente de Centro de Custo para pagamento**" e **"Bloqueia alteração de Lançamento vinculado à conta caixa ligada ao centro de custo**".

Caso as validação estejam marcadas, a rotina customizada deverá analisar se existe rateio por Centro de Custo informado e se o campo Conta Caixa esta preenchido.

Se todas as condições acima estiverem em conformidade, significa que a rotina customizada deverá analisar se a conta caixa esta vinculada a todos os centros de custos informados no rateio e com situação igual a Ativo. Caso positivo, o fluxo segue normalmente e o registro será salvo. Caso negativo, o processo será interrompido e o lançamento não será salvo onde será apresentado ao usuário o motivo da interrupção.

Alem de apresentar o motivo da interrupção, a mensagem apresentará todas as contas caixas disponíveis para o centro de custo em questão.

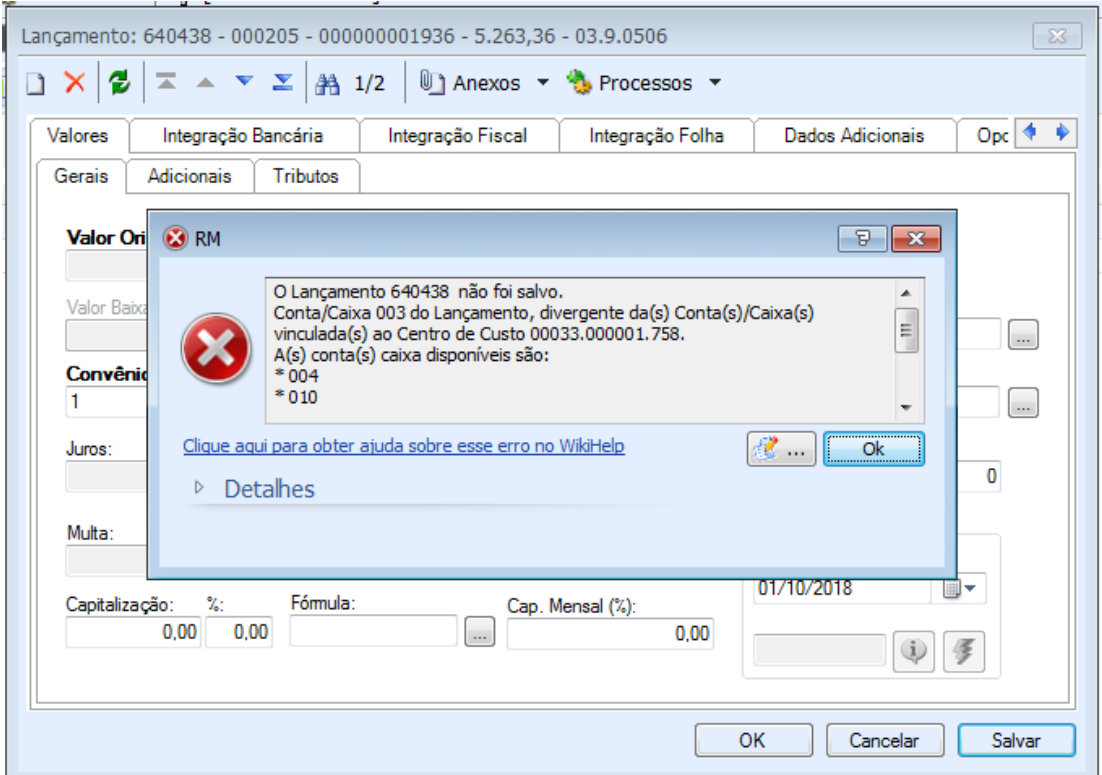

Essa mesma validação será executada no processo de Alteração Global acessado na visão de Lançamentos Financeiros através da opção "Processos | Manutenção de Lançamentos | Alteração Global".

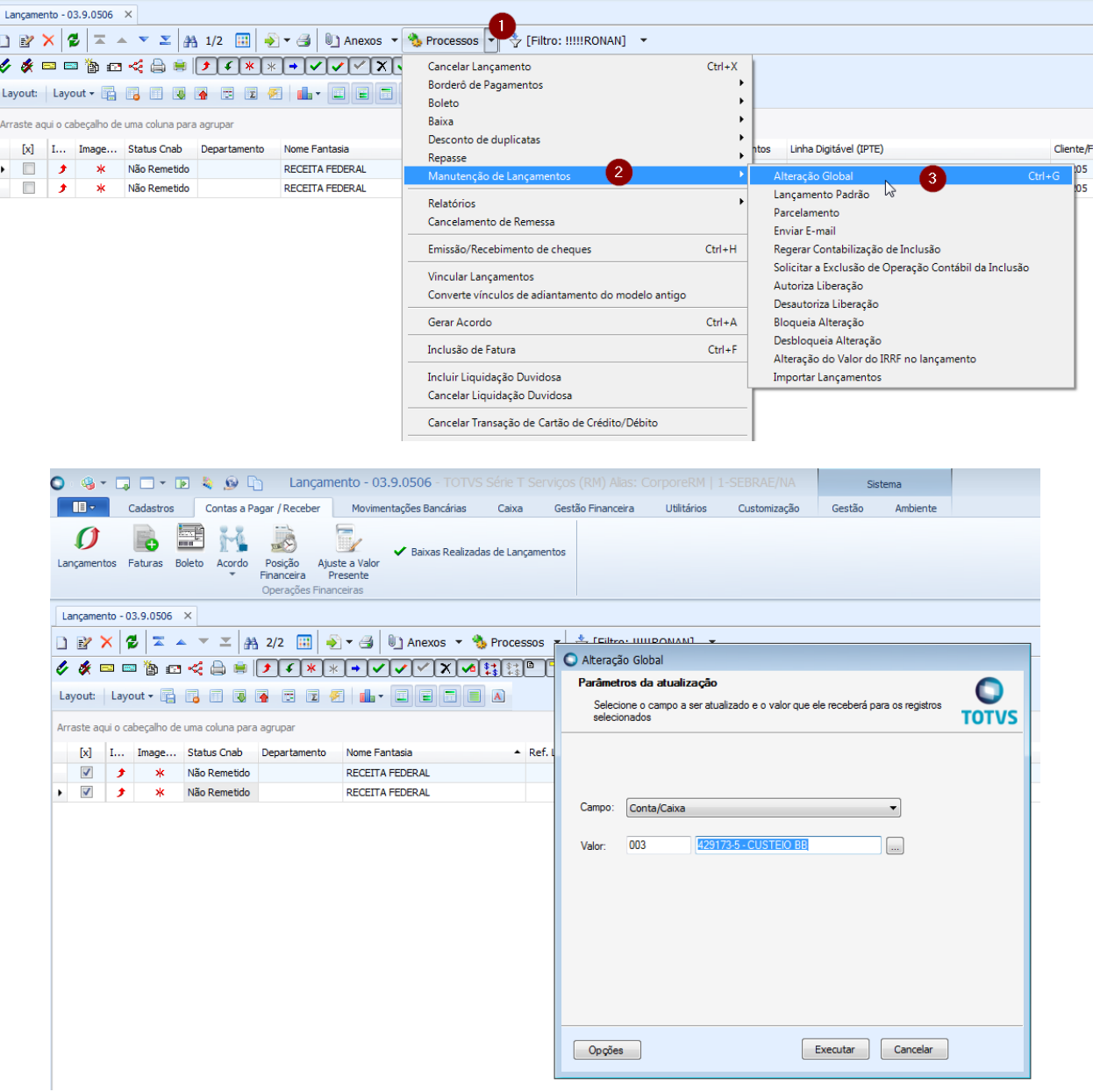

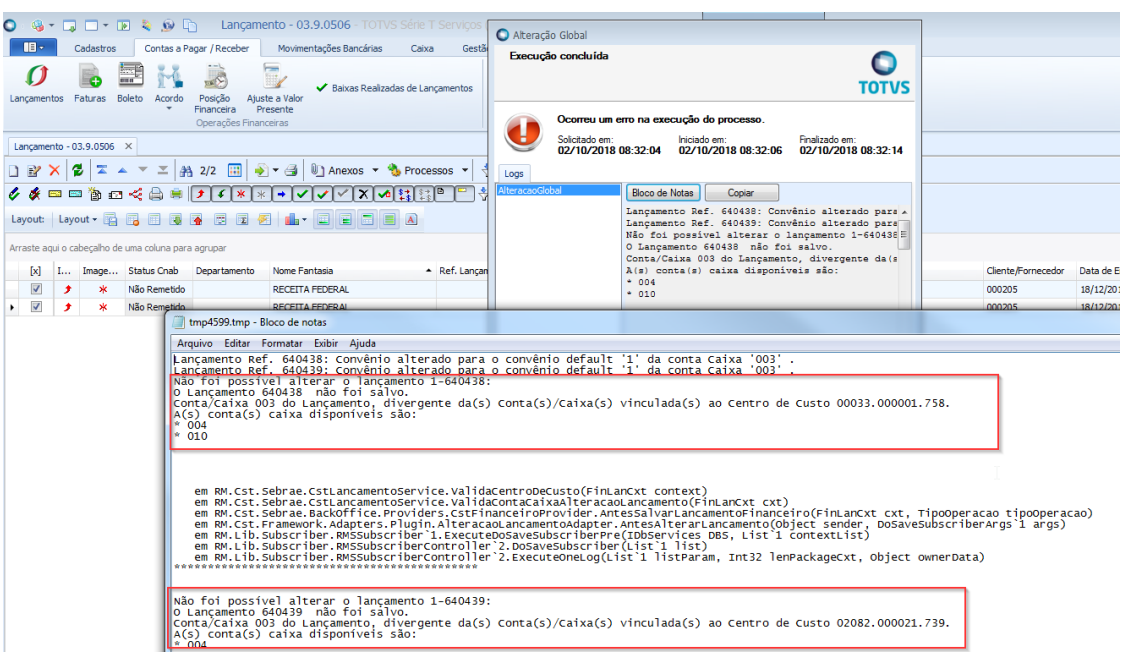

## <span id="page-9-0"></span>**1.3** Histórico de Atualização do Documento

## <span id="page-9-1"></span>**1.3.1** Histórico de Versões

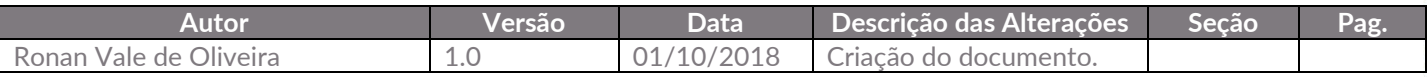